# **GUÍA DEL TABLÓN DE TFG EN LA EPS PARA DOCENTES**

uc3m | Universidad Carlos III de Madrid

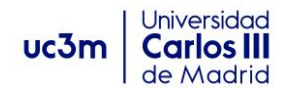

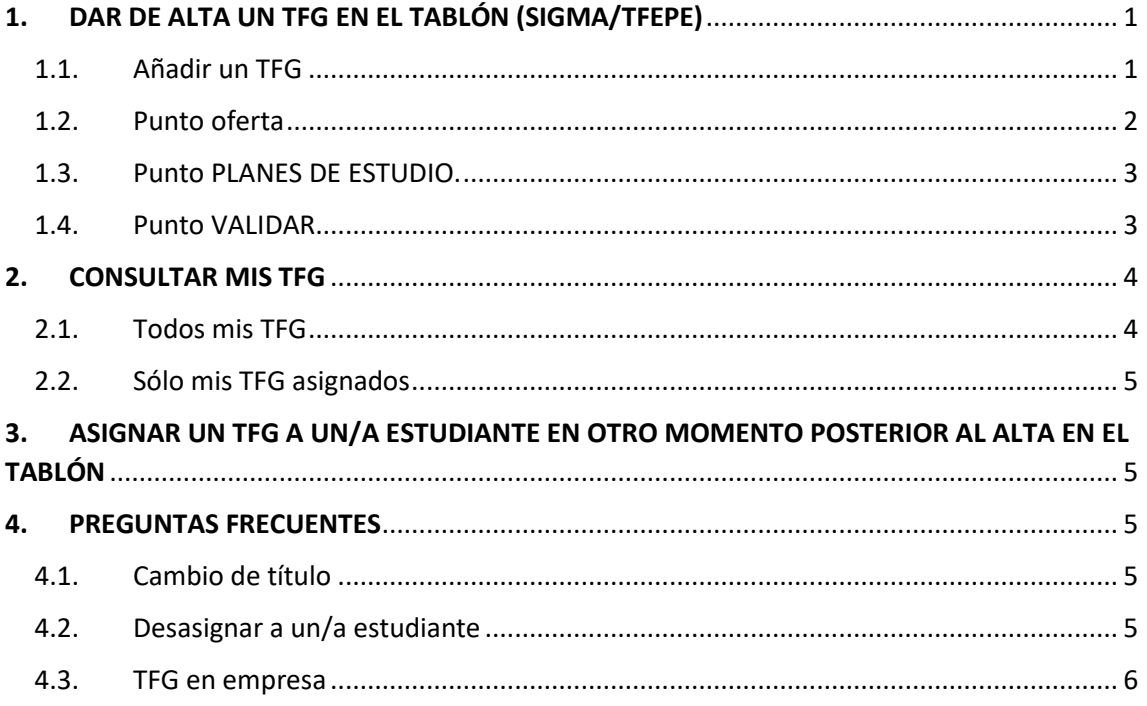

# <span id="page-1-0"></span>1. DAR DE ALTA UN TFG EN EL TABLÓN (SIGMA/TFEPE)

Podrá ser tutor/a de TFG y dar de alta en el Tablón si es personal docente o investigador/a con venia docendi, vinculado a cualquiera de los departamentos universitarios que impartan docencia en el Grado del/la estudiante a tutorizar.

Acceder a la aplicación [Tablón de Trabajos Fin de Grado \(Sigma/TFEPE\)](https://login.uc3m.es/index.php/CAS/login?service=https%3A%2F%2Fsigma.uc3m.es%2Fcosmos%2FentradaCAS%2F%3F%2540ebf2f349580da806%3D%25401bedd0984ff1624c%26%254057b88e10f1a90c1a%3D%25404c3980ce660dc557%26%2540d2e9d205e120747b%3D%2540a8d11ec374aa53249517ff409557c90948db35c1513aea9a%26%2540878832b545a60c10f8783e04f430b6cbcf0ca59017bf872c%3D%25404c3980ce660dc557%26iframe%3Dtrue%26css%3DcasSigma%26lang%3Des)

# <span id="page-1-1"></span>1.1. Añadir un TFG

En el menú lateral izquierdo seleccionamos Trabajos Fin de Estudios y Pr.Empresa, después Oferta/ofertas y pulsar en P Añadir .

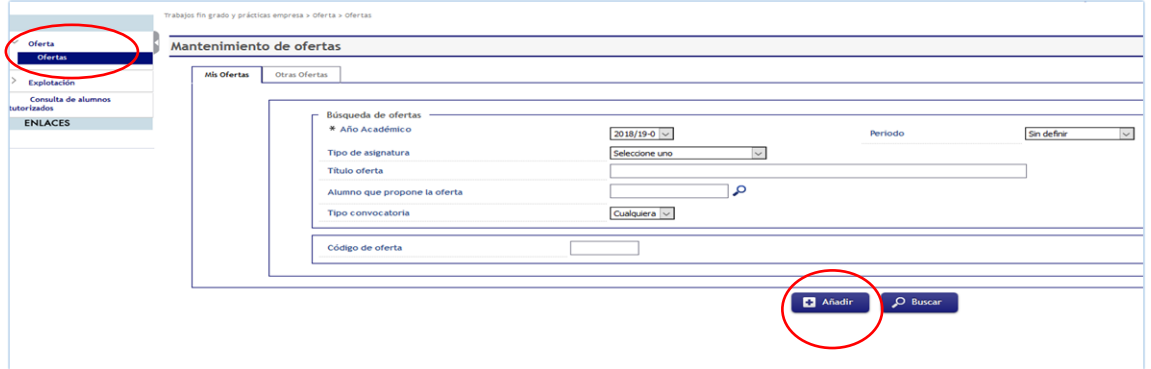

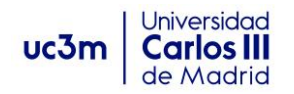

# <span id="page-2-0"></span>1.2. Punto oferta

En la siguiente pantalla, en el punto OFERTA se rellenarán los campos marcados en amarillo.

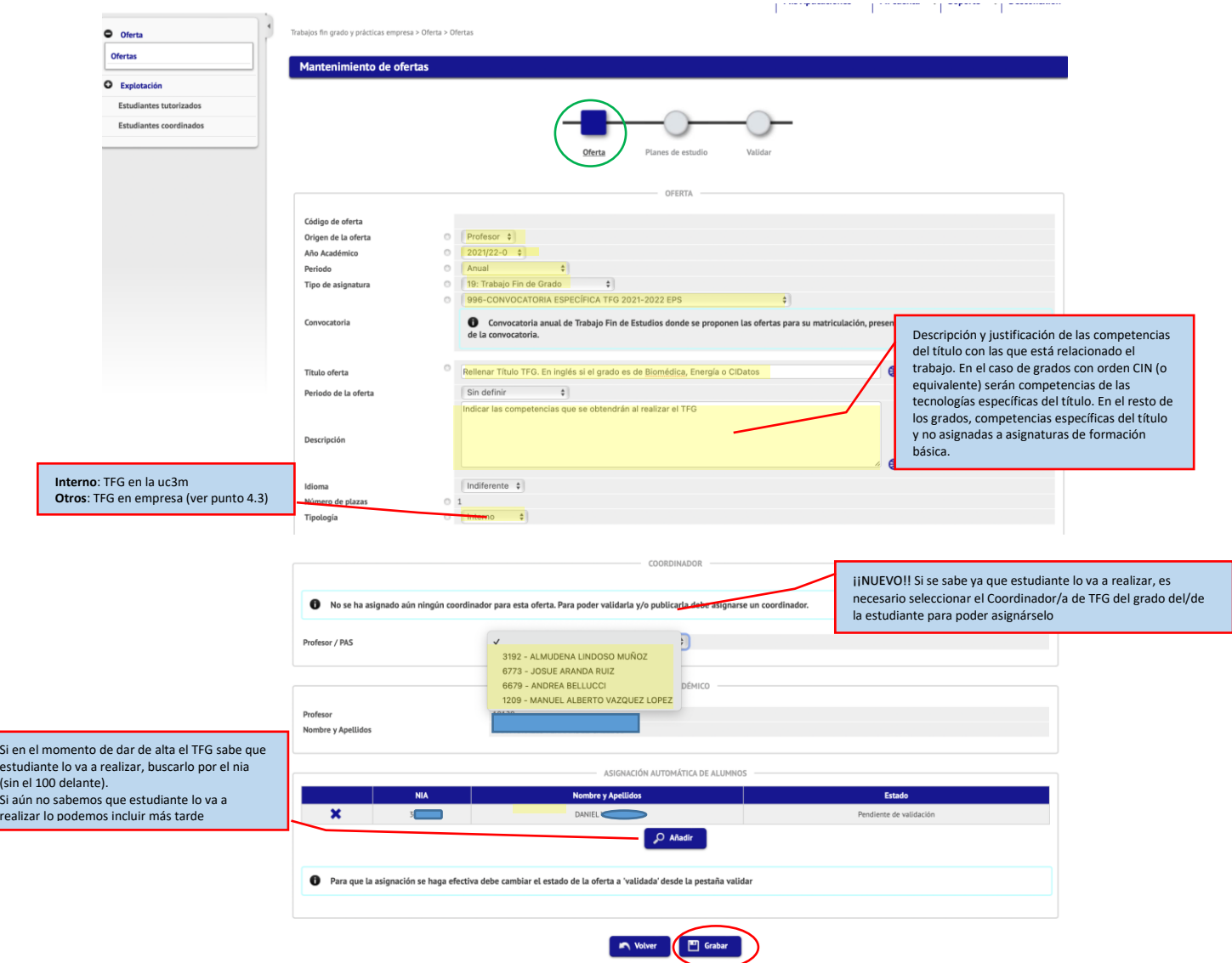

Los/Las Coordinadores/as de TFG actualmente son:

- Josué Aranda Ruiz para los grados de Ing. Mecánica, Ing. Tecnologías Industriales e Ing. Física.
- Marco Raiola para los grados de Ing. Informática, Ing. Aeroespacial, Matemática Aplicada y Computación y Doble Grado Ing. Informática y Administración de empresas.
- Javier López Santiago para los grados de telecomunicaciones, Ing. Biomédica y Ciencia e Ingeniería de Datos.
- Almudena Lindoso Muñoz para los grados de Ing. Energía, Ing. Eléctrica e Ing. Electrónica.
- Silvia Noemí Santalla Arribas para el Grado en Ciencias.

Completados todos los campos, **El Grabar** .

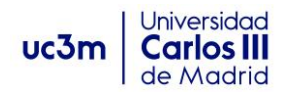

# <span id="page-3-0"></span>1.3. Punto PLANES DE ESTUDIO.

Clicar en el punto Planes de estudio. Marcar los planes de estudio de los/las estudiantes a los/las que vaya dirigido el TFG. Para un mismo grado puede haber más de uno. Una vez marcados <sup>1</sup>9 Grabar

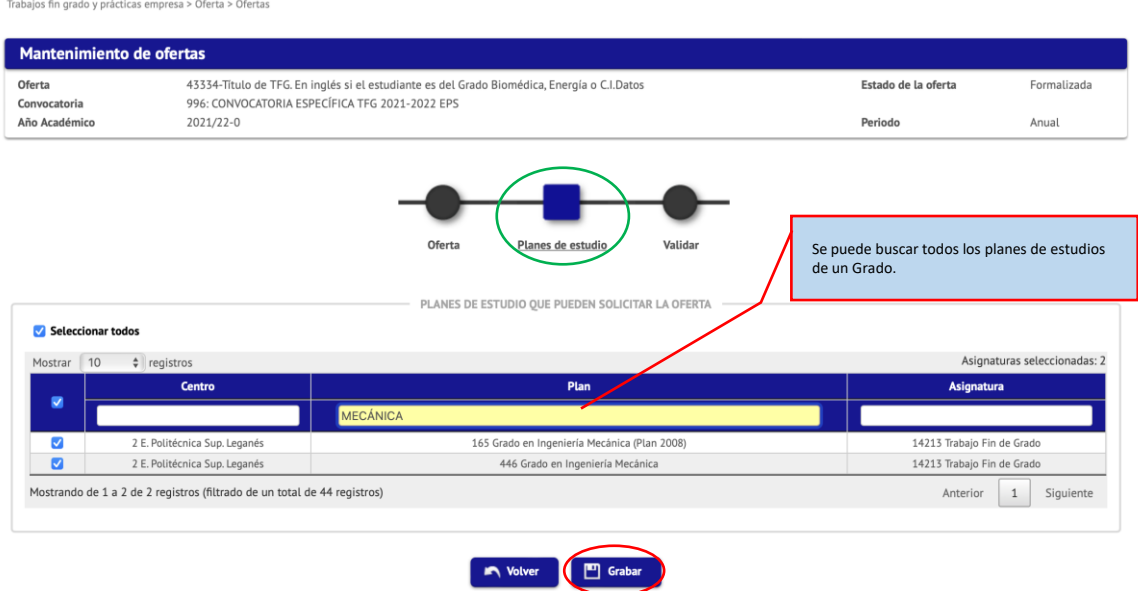

Si ya se sabe el/la estudiante que lo va a realizar solo se debe incluir el plan de estudios al que pertenece.

## <span id="page-3-1"></span>1.4. Punto VALIDAR.

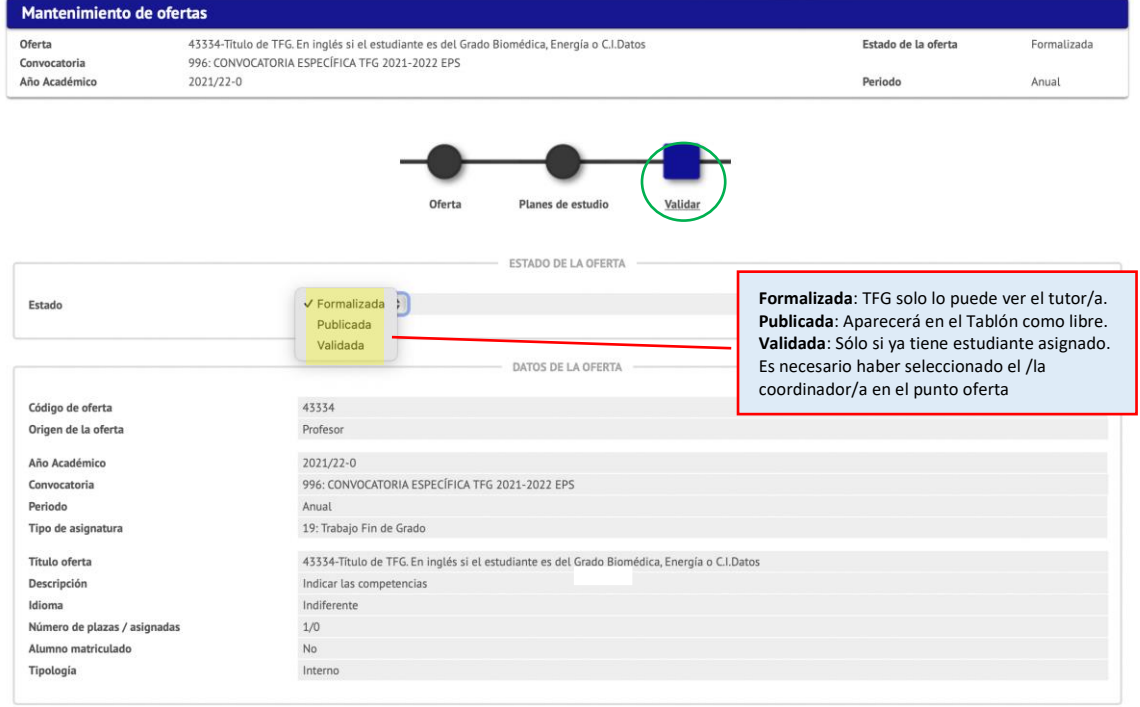

Completar el estado de la oferta y los datos de contacto (marcado en amarillo) y **El Graber**.

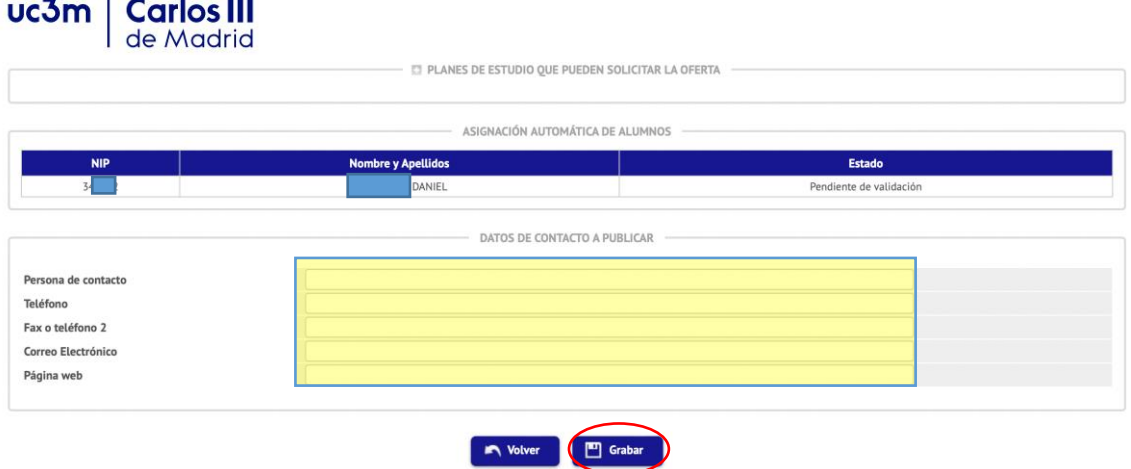

# <span id="page-4-0"></span>2. CONSULTAR MIS TFG

| Universidad

<span id="page-4-1"></span>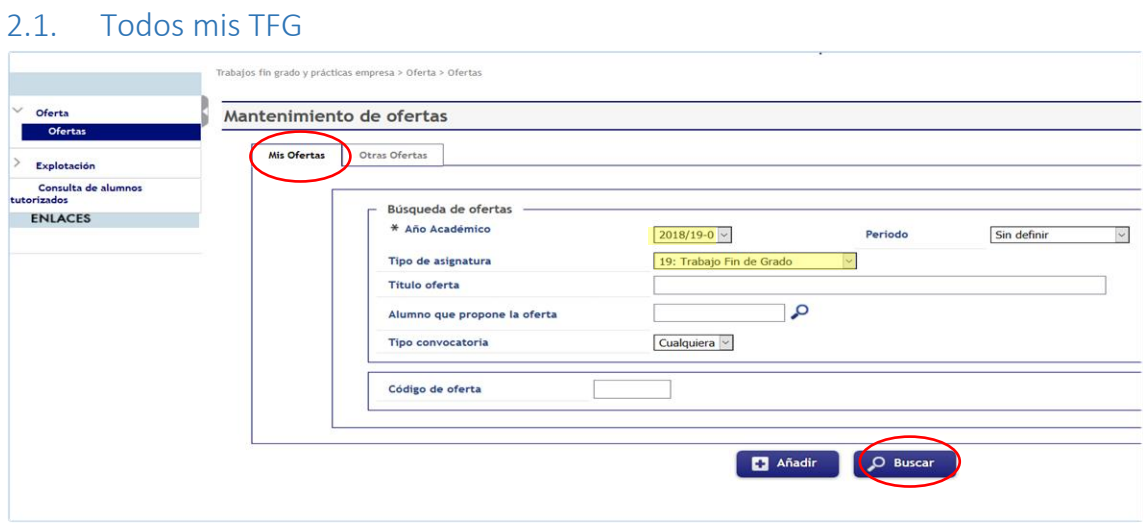

Abajo aparecerá la relación de TFG que ha dado de alta en ese curso académico. Los posibles estados son:

- **Incompleta** significa que no se han marcado los planes de estudios de los/las estudiantes a los que va dirigido (página 3, primer pantallazo). Sólo es visible para el/la profesor/a.
- **Formalizada** significa que el TFG está dado de alta correctamente pero todavía no es público. Sólo la puede ver el/la profesor/a.
- **Publicada**, los/las estudiantes pueden ver el TFG como libre.
- **Validada**, solo la ven el tutor/a y el/la estudiante asignado. El/la estudiante podrá matricular la asignatura en los periodos establecidos y desde ese momento se tendrá acceso a su Espacio Fin de Estudios de SIGMA.

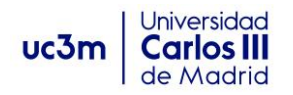

# <span id="page-5-0"></span>2.2. Sólo mis TFG asignados

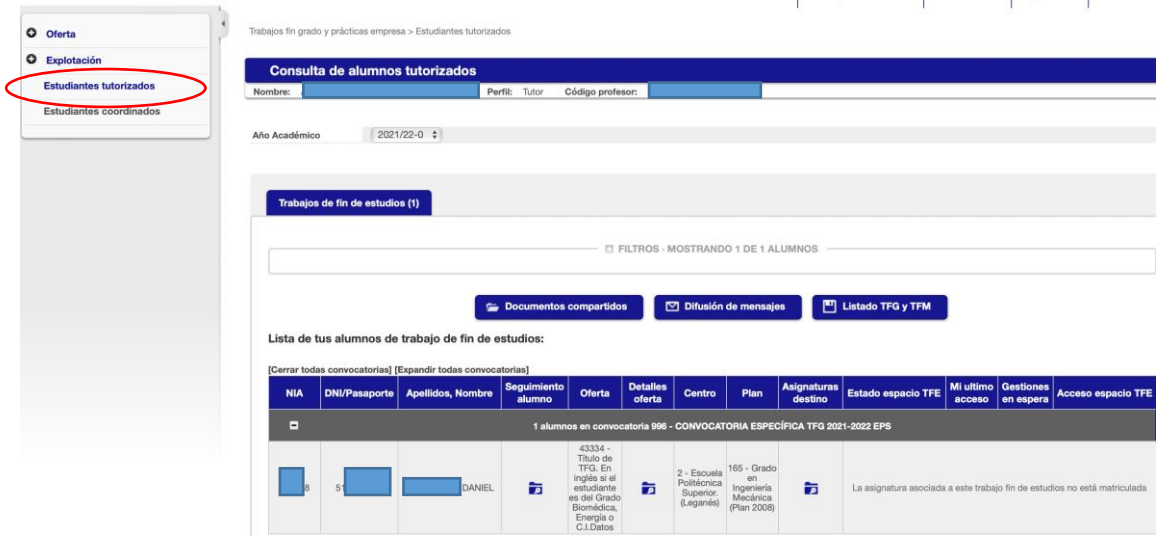

En el menú lateral izquierdo, seleccionando "Estudiantes tutorizados"

# <span id="page-5-1"></span>3. ASIGNAR UN TFG A UN/A ESTUDIANTE EN OTRO MOMENTO POSTERIOR AL ALTA EN EL TABLÓN

- Buscar el TFG de entre mis ofertas (apartado 2.1).
- Editar el TFG (clicar en el símbolo del lapicero).
	- o En el punto Ofertas (apartado 1.2.) completar:
		- Coordinador/a
		- Asignación automática del/de la Estudiante
	- o En el punto Validar (apartado 1.4.), cambiar el estado del TFG a "Validada" y grabar.

# <span id="page-5-2"></span>4. PREGUNTAS FRECUENTES

### <span id="page-5-3"></span>4.1. Cambio de título

Lo podrá hacer el/la tutor/a editando el TFG antes de los periodos de matrícula (julio y enero). Después de esa fecha puede enviar un correo electrónico a [procesosacademicoseps@uc3m.es](mailto:procesosacademicoseps@uc3m.es) con el título nuevo.

<span id="page-5-4"></span>Lo más recomendable, si el/la estudiante ya está matriculado/a de la asignatura, él/ella mismo/a también lo podrá tramitar desde el Espacio Fin de Estudios de SIGMA, a través de la opción "Solicitud de cambio de título". Llegará un mensaje al tutor/a y desde el propio Espacio Fin de Estudios lo autorizará o denegará. Si se autoriza se cambiará ya automáticamente y aparecerá correctamente en todos los sitios.

### 4.2. Desasignar a un/a estudiante

Lo podrá hacer el/la tutor/a editando el TFG antes de los periodos de matrícula (julio, enero). En el punto Editar (pág 1, 2º pantallazo), ir al apartado "Asignación automática de alumnos" y

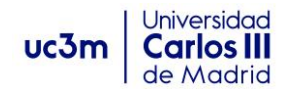

pinchar en la "X". Si no apareciese la "X" puede enviar un correo electrónico a [procesosacademicoseps@uc3m.es](mailto:procesosacademicoseps@uc3m.es) para que lo eliminemos desde la Oficina de Estudiantes.

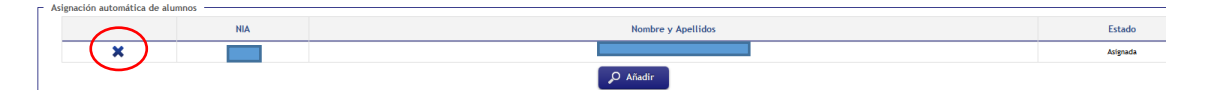

#### <span id="page-6-0"></span>4.3. TFG en empresa

Se considera TFG en empresa cuando el/la director/a del grado autorice dicho TFG validando las tareas que va a realizar el/la estudiante en la empresa/institución. El/la estudiante podrá solicitar la autorización a través de un formulario que encontrará en Aula Global/Secretaría [Virtual/TFG pestaña TFG empresa.](https://www.uc3m.es/ss/Satellite/SecretariaVirtual/es/TextoMixta/1371210936260/Trabajo_de_Fin_de_Grado#tfgenempresa)

La gestión de incorporación a la empresa la realizan en [Orientación y Empleo.](https://www.uc3m.es/orientacionyempleo/inicio) No se puede considerar en empresa si el/la estudiante tiene una relación laboral.